## **Utilisation de CERFADOC – 1 - paramétrages**

CERFADOC est un plug-in utilisable comme outil dans Hellodoc ; il s'agit d'un outil indépendant de la société Imagine. A quoi ça sert ?

Initialement, c'est un outil qui permet de remplir les documents CERFA officiels, avec remplissage automatique avec les éléments issus du dossier patient ; le rôle du médecin est de remplir ce qui ne peut être fait par le logiciel. Le document CERFA peut ainsi être imprimé pour envoi à la SS, et surtout pour conservation dans le dossier du patient.

Pour l'obtenir, il faut se connecter sur : [http://cerfadoc.fr.st](http://cerfadoc.fr.st/), propriété de son auteur : Emmanuel RAVON que nous pouvons remercier infiniment. Quant aux formulaires CERFA, il faut les télécharger directement sur le site officiel AMELI : <http://www.ameli.fr/1/cpam.html>

Une fois téléchargé, un clic sur l'exécutable, et il s'installe avec un raccourci dans les outils de Hellodoc

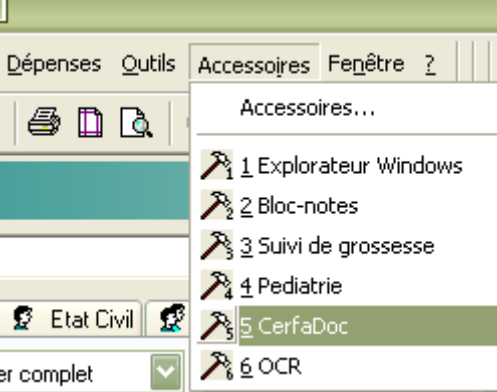

Un clic sur cet outil  $(n^{\circ}5$  ici), puis sur « nouveau » :

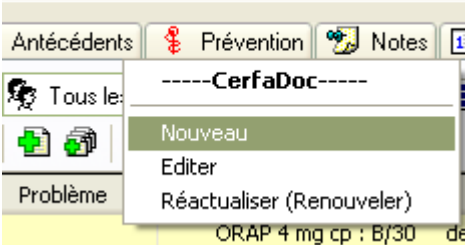

ouvre la liste des formulaires disponibles,

= soit sous cette forme standard (tous les formulaires sont accessibles)

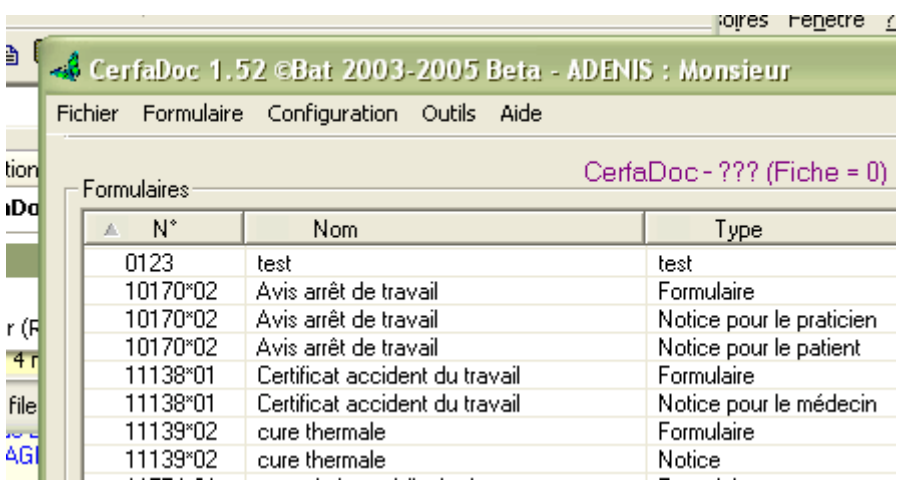

= Soit sous une forme « personnalisée » qui permet de ne sélectionner que ce qui est utile à chacun.

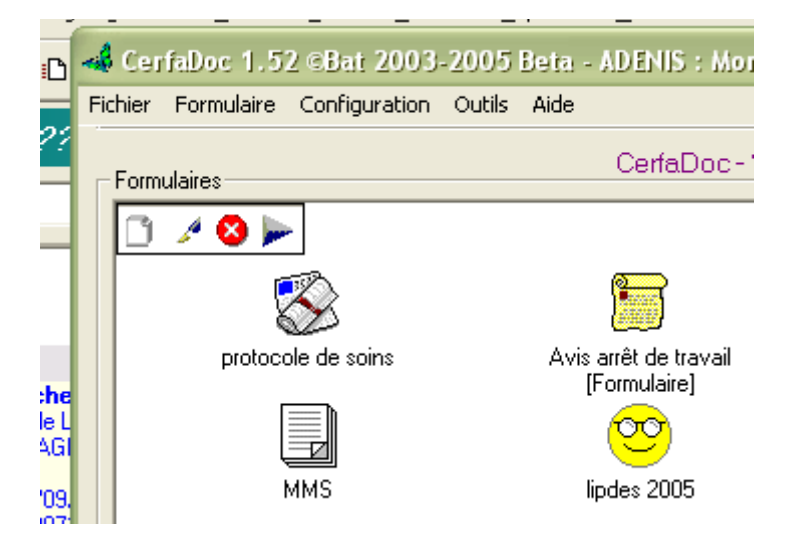

Le choix de la présentation s'effectue au niveau de l'onglet « configuration » puis « général » ; les autres items permettent de ranger les icônes comme on le veut.

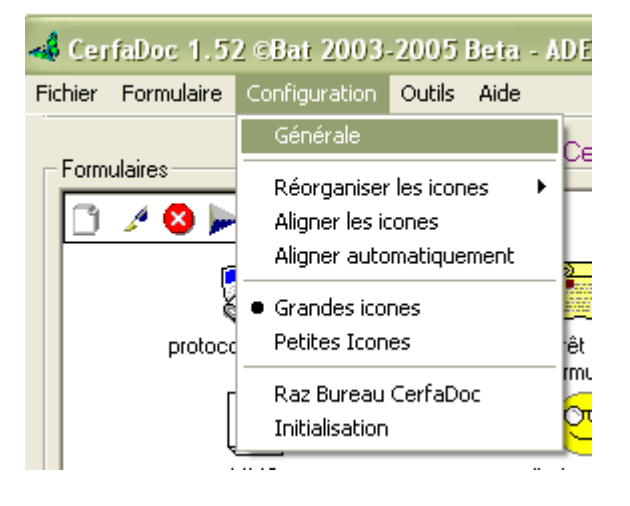

L'onglet « présentation » permet donc de choisir.

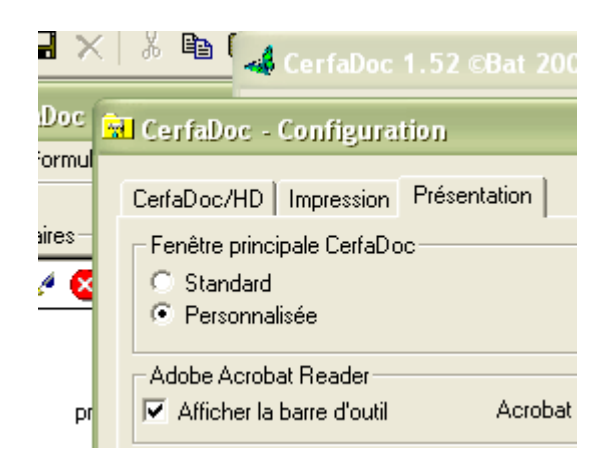

Si vous choisissez la présentation « personnalisée », pour supprimer une icône, il faut cliquer sur la croix blanche à fond rouge, pour ajouter une icône, il faut cliquer sur nouveau :

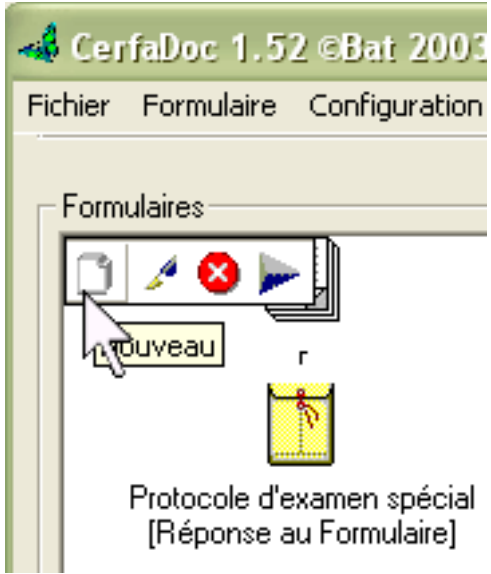

Apparaît alors la fenêtre « modification d'un élément ».

Un clic sur le formulaire choisi :

= au niveau « nom » lui en donner un qui convienne,

= au niveau « ajout », cliquer sur < ou > pour choisir l'icône que vous préférez,

- = cliquez sur « ajouter » pour faire apparaître dans la fenêtre du bas,
- = enfin, validez par « OK » dans l'angle supérieur droit.

Il n'y a plus qu'à aligner selon les désirs.

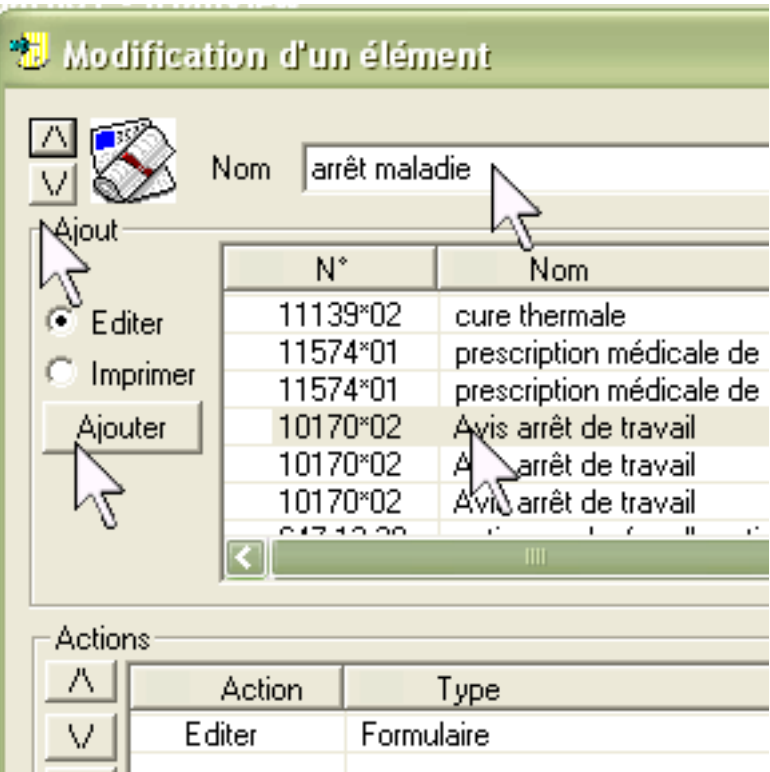

Il est possible de télécharger les mises à jour des formulaires directement à partir du menu « formulaire », puis « télécharger ». Les autres items sont réservés aux testeurs.

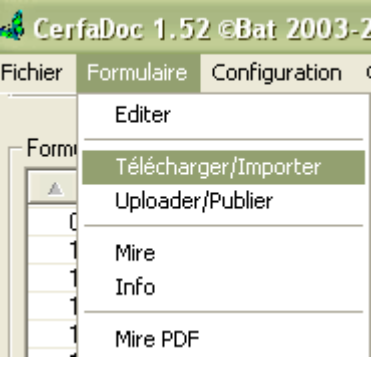

-------------------